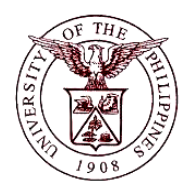

## **University of the Philippines Financial Management Information System**

# **User Guide**

## **Description:**

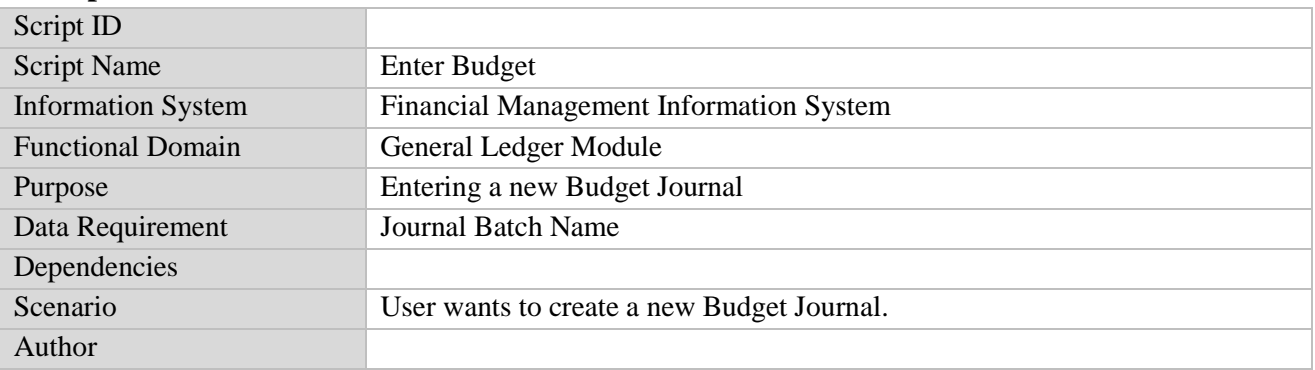

#### **Revision History:**

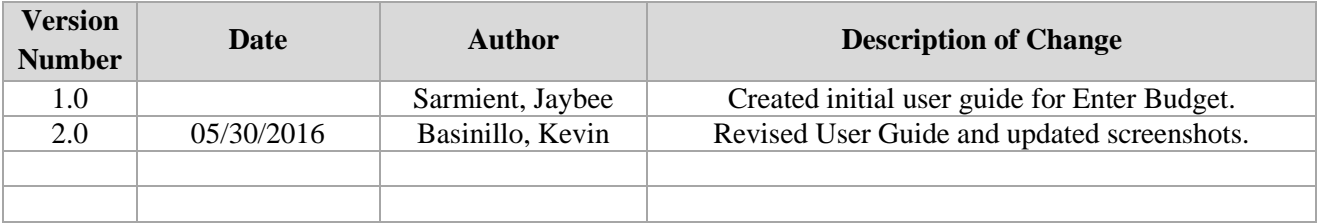

**STEP 1** On the *Main Menu,* go to **General Ledger Budget Analyst / Manager.** (Refer to Fig. 01)

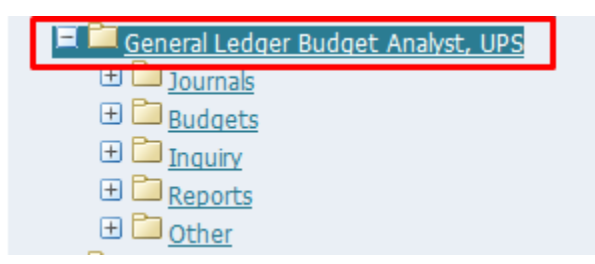

**STEP 2** Then click on **Budget**. (Refer to Fig. 02)

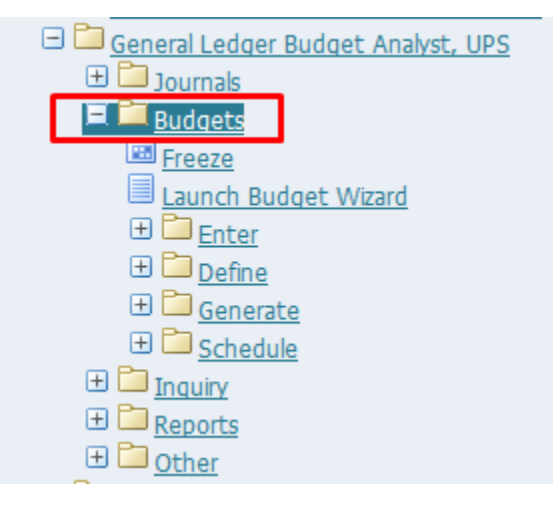

**STEP 3** Then click on **Enter**. (Refer to Fig. 03)

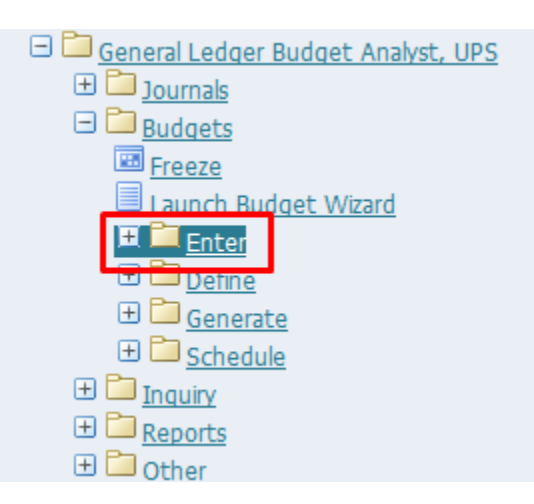

**STEP 4** Then click on **Journals**. (Refer to Fig. 04)

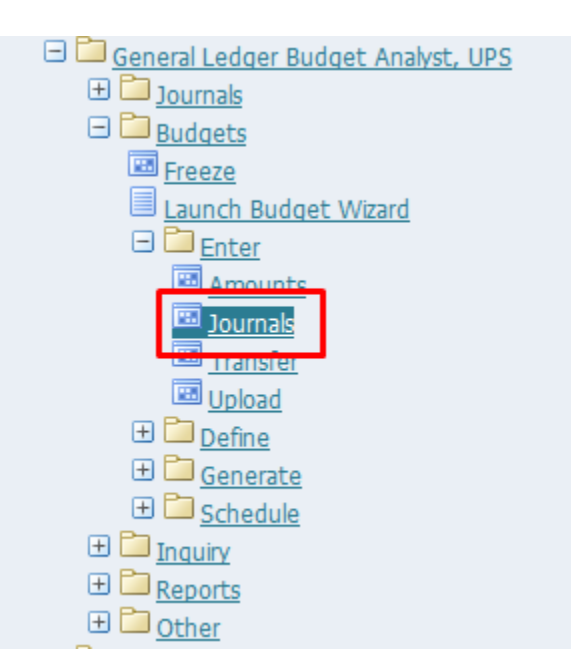

**STEP 5** Click the **checkbox** then click **Run**. (Refer to Fig. 05)

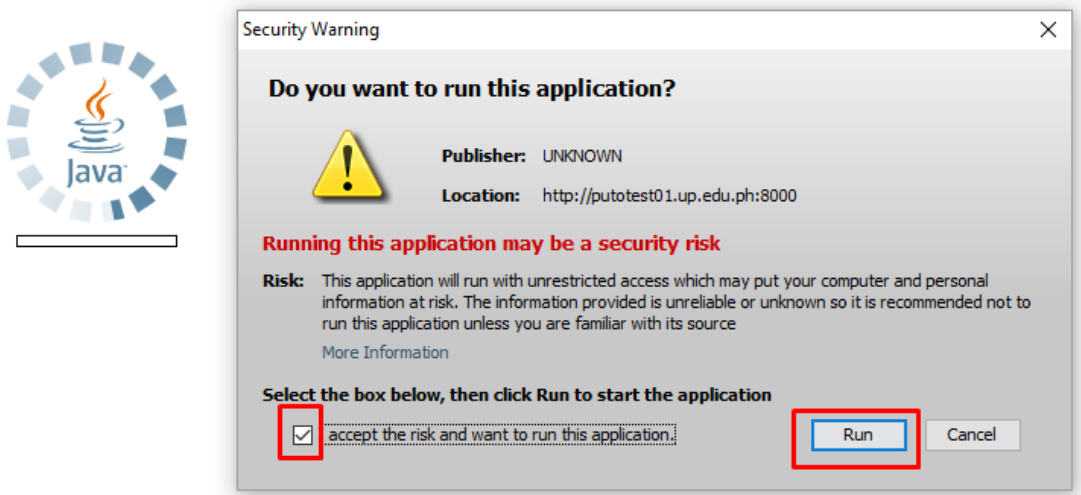

**STEP 6 Enter Budget Journals** window will appear. (Refer to Fig. 06)

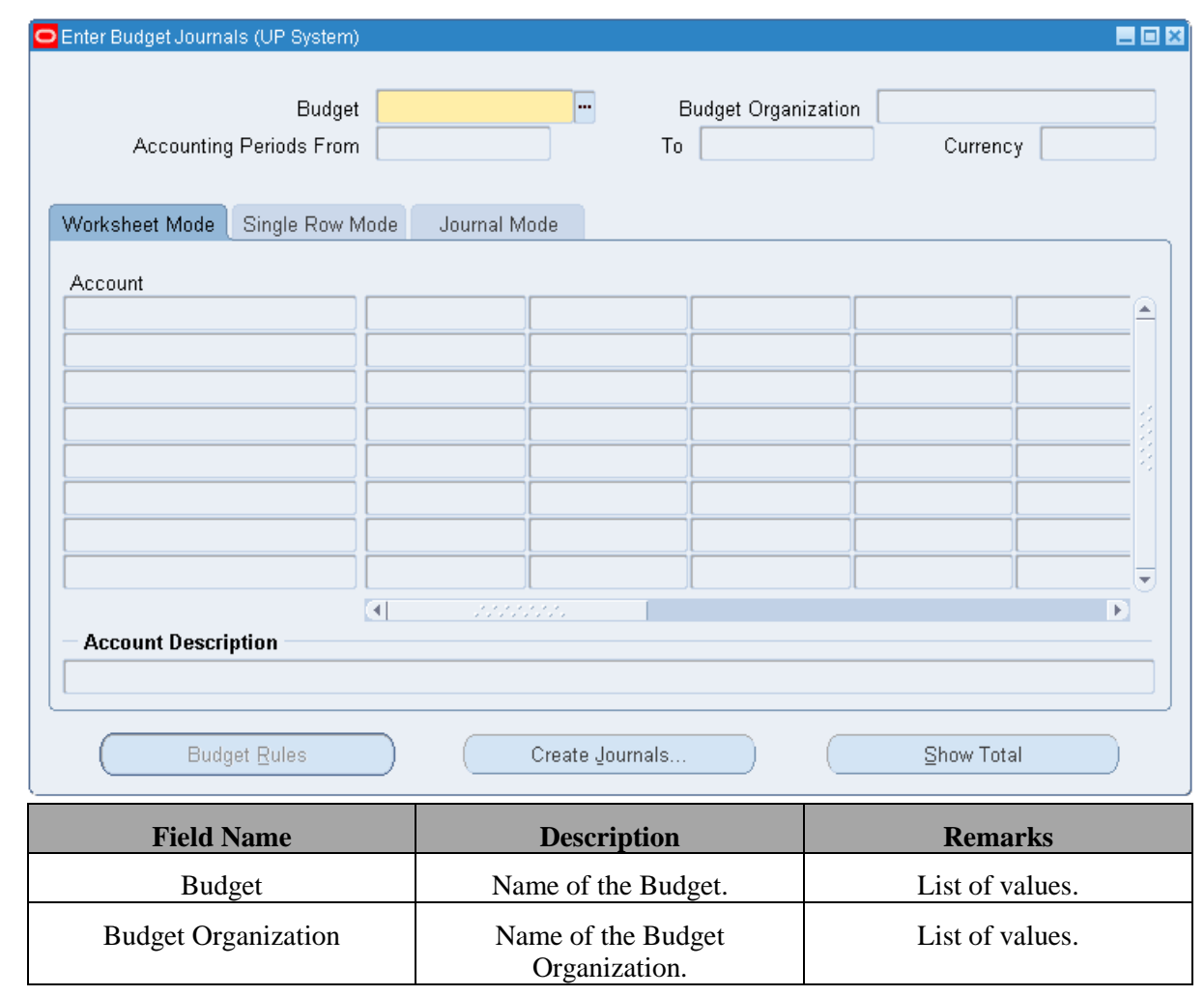

**STEP 7** On the **Budget** field, pick the name of the budget and on the **Budget Organization** field pick the Budget Organization from the list of values.. (Refer to Fig. 07)

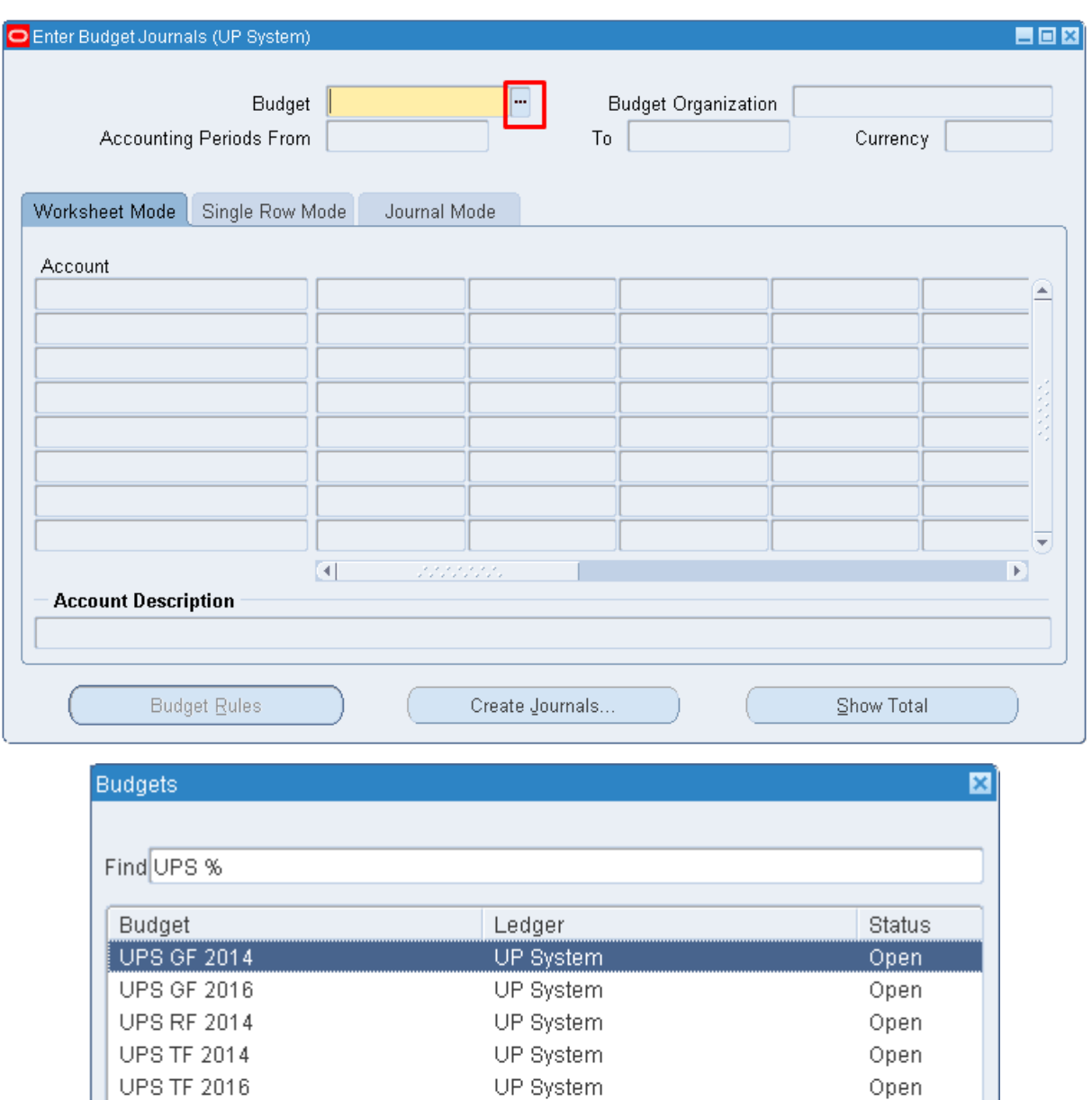

**STEP 8** Choose the **Budget Organization** by clicking the **ellipses (…)**. Select the Budget Organization and

 $[$  Eind  $]$ 

*na mana mana mana m* 

 $\underline{\mathsf{O}}\mathsf{K}$ 

 $\subseteq$ ancel

E

 $\Box$ 

#### click **OK**. (Refer to Fig. 08)

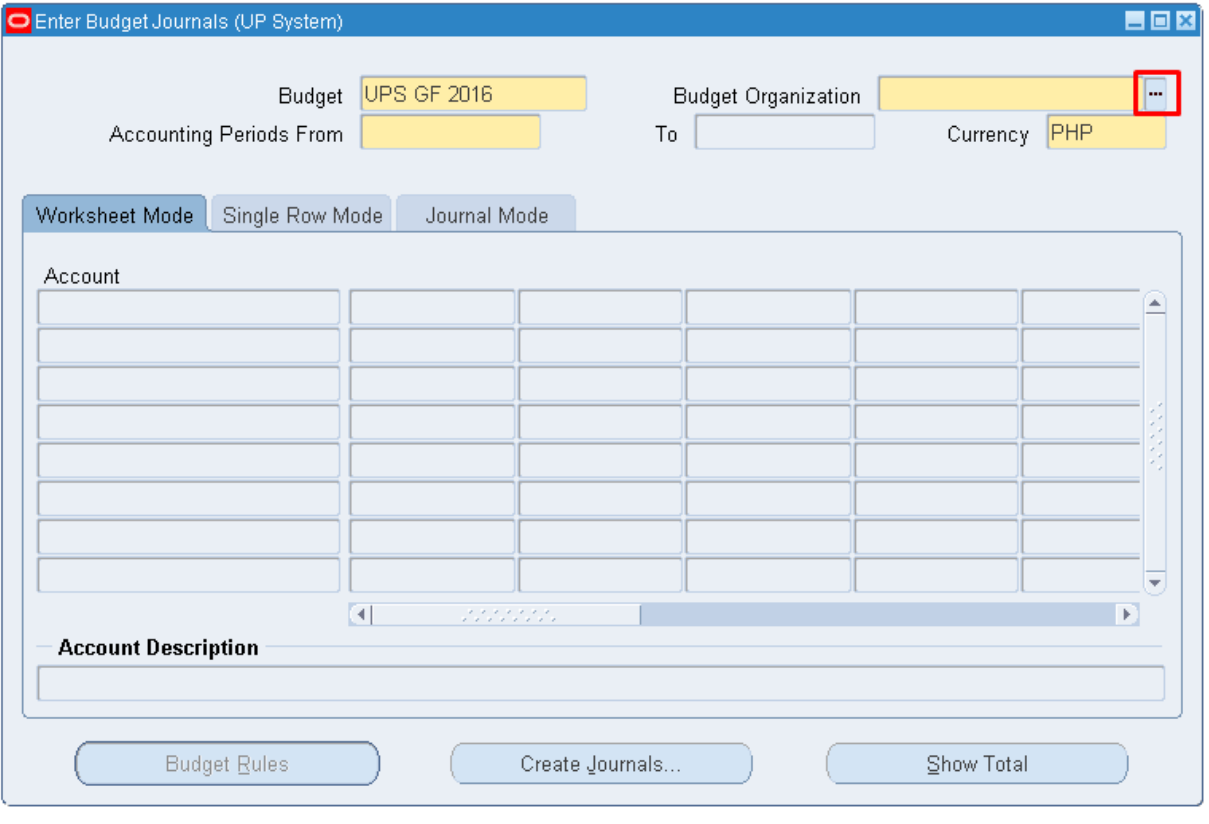

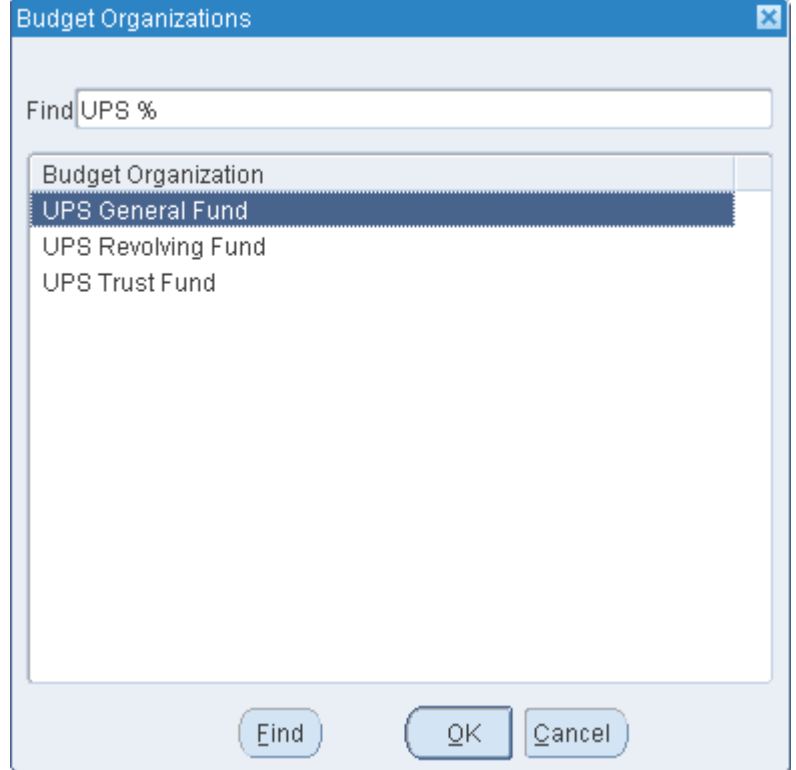

**STEP 9** Click on the ellipses (...) for the Accounting periods from field. (Refer to Fig. 09)

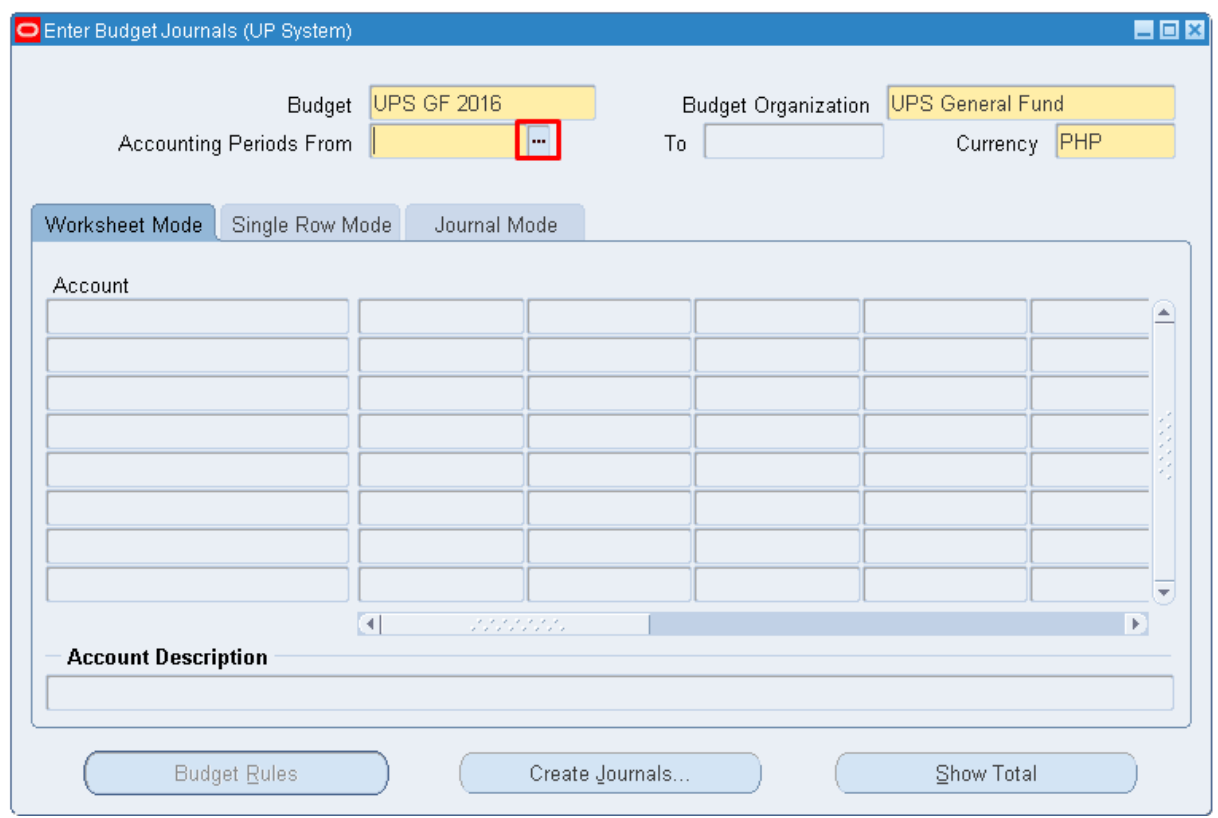

**STEP**  Click on any field under the Account block below worksheed mode. (Refer to Fig. 10)

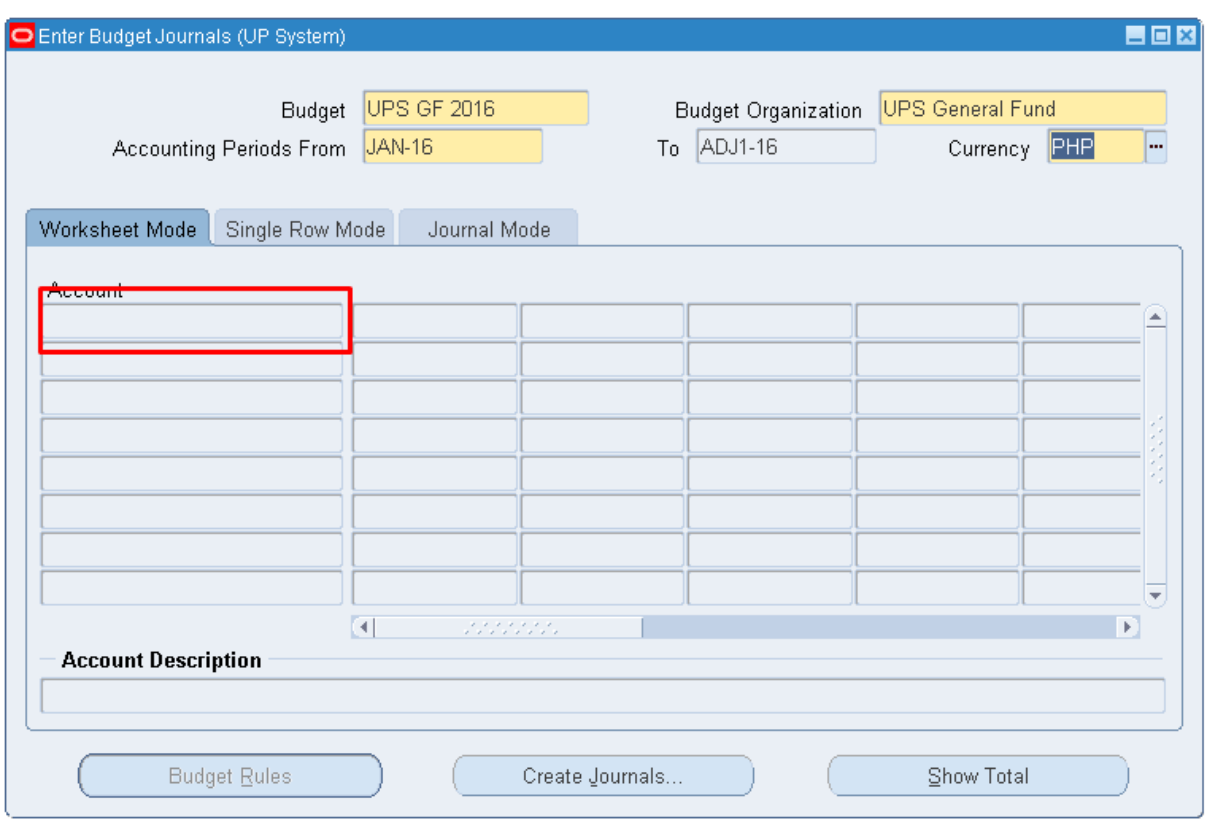

**STEP**  Find Accounts window should appear. (Refer to Fig. 11)

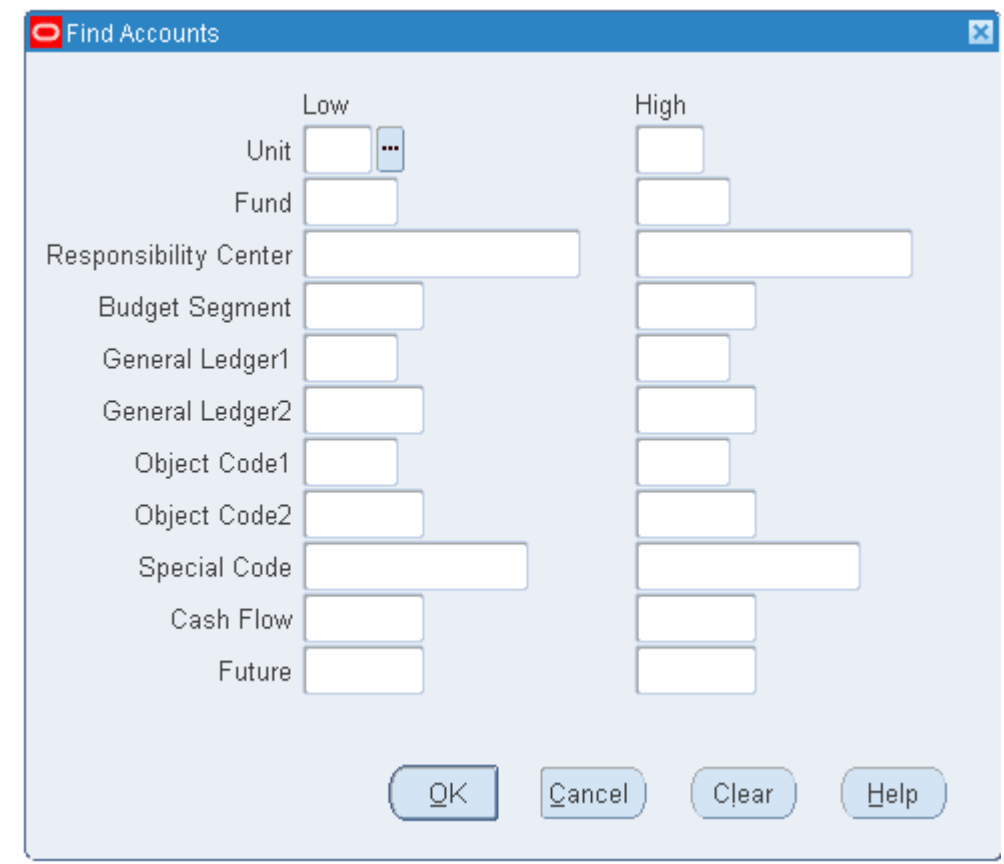

**STEP 12** Select the **lowest** and **highest** possible values for each fields by clicking on **ellipses (…)** beside each field. After filling up each field, click **OK**. (Refer to Fig. 12)

Note:

- **Unit** will be constant for low and high.
- **Fund** should be constant depending on the budget organization (e.g. Fund 101 for UPS General Fund Budget Organization).
- The lowest possible values for the remaining fields is '-' (unspecified).
- The highest possible values for the remaining fields is 'ZZ'.

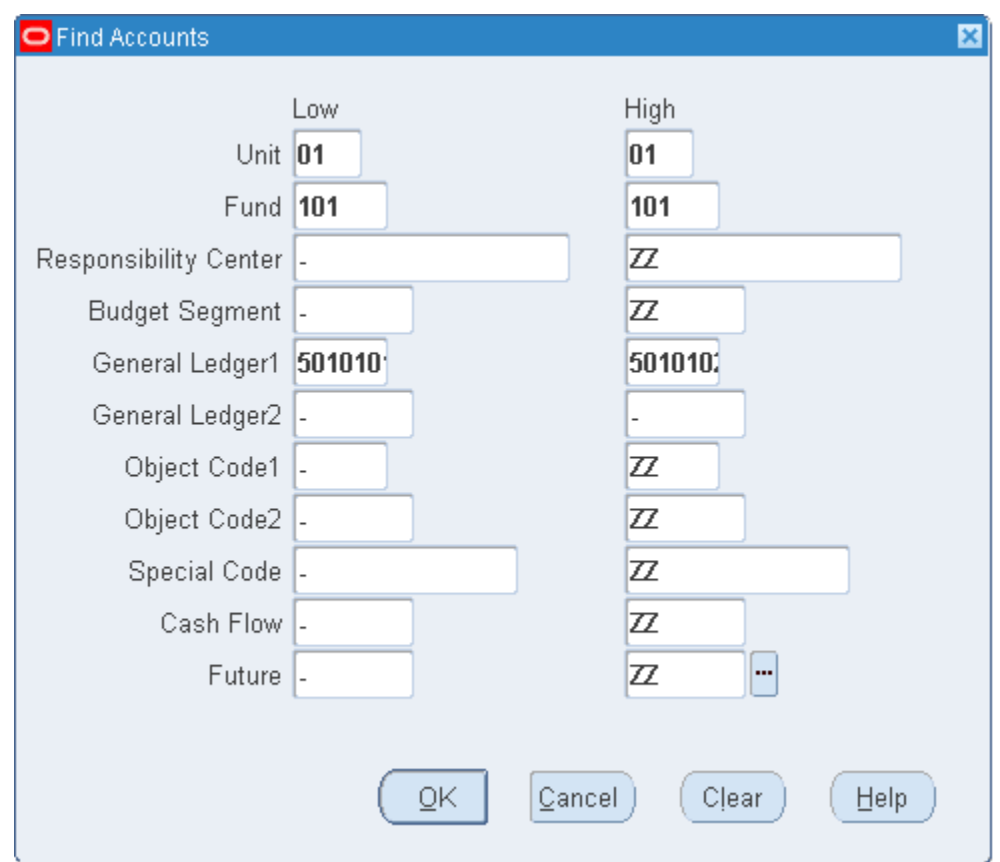

**STEP 13** All existing accounts within the range should appear. (Refer to Fig. 13)

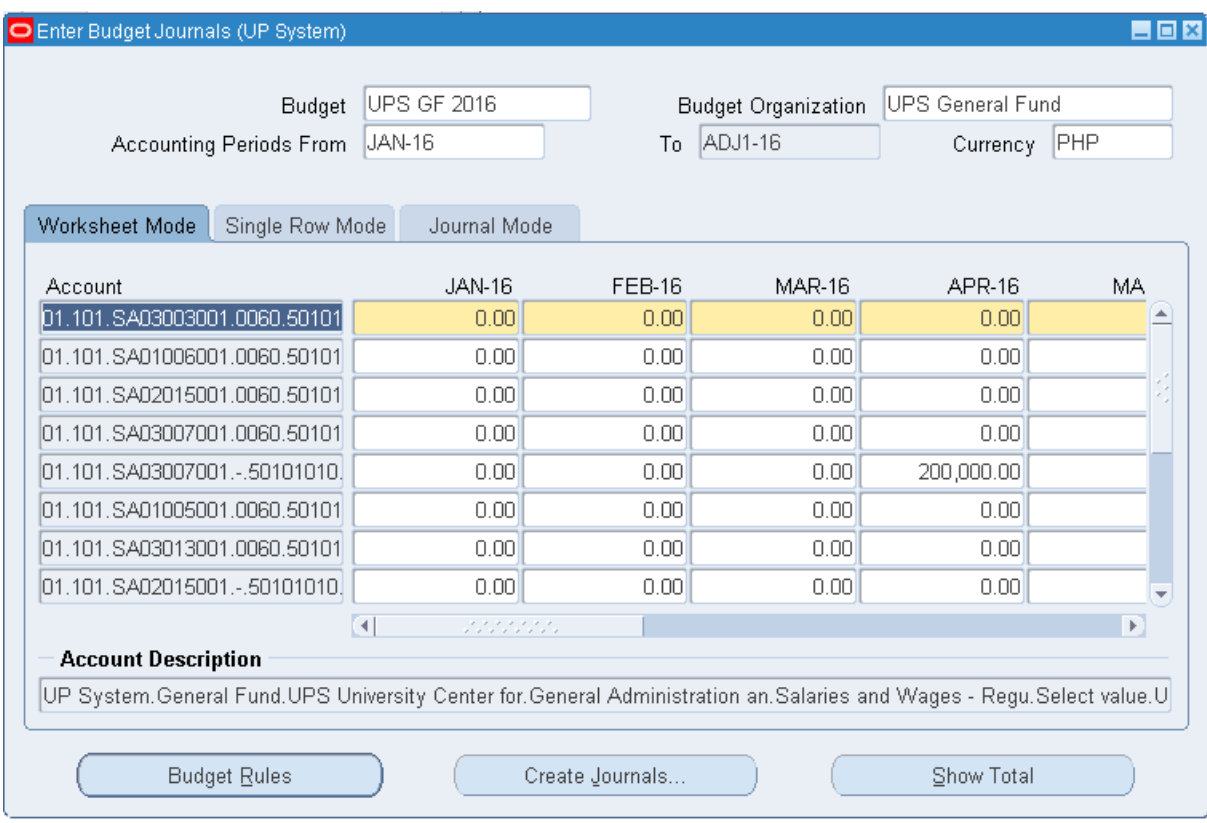

**STEP**  Select the specific account you want to update. You can enter amounts in 3 different modes.

**14** Worksheet Mode, Single Row Mode and Journal Mode (see screenshots). Enter amounts. (Refer to Fig. 14)

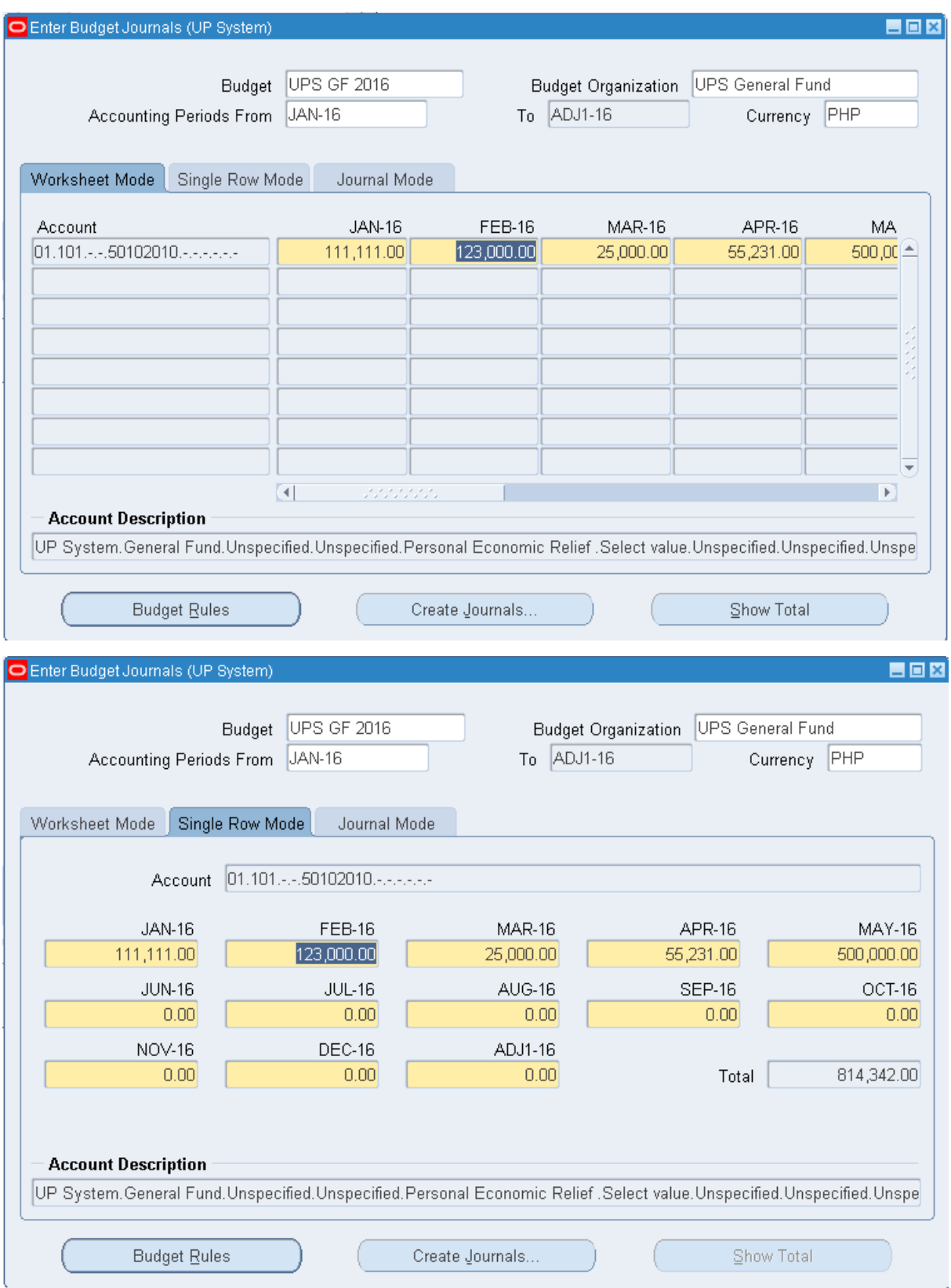

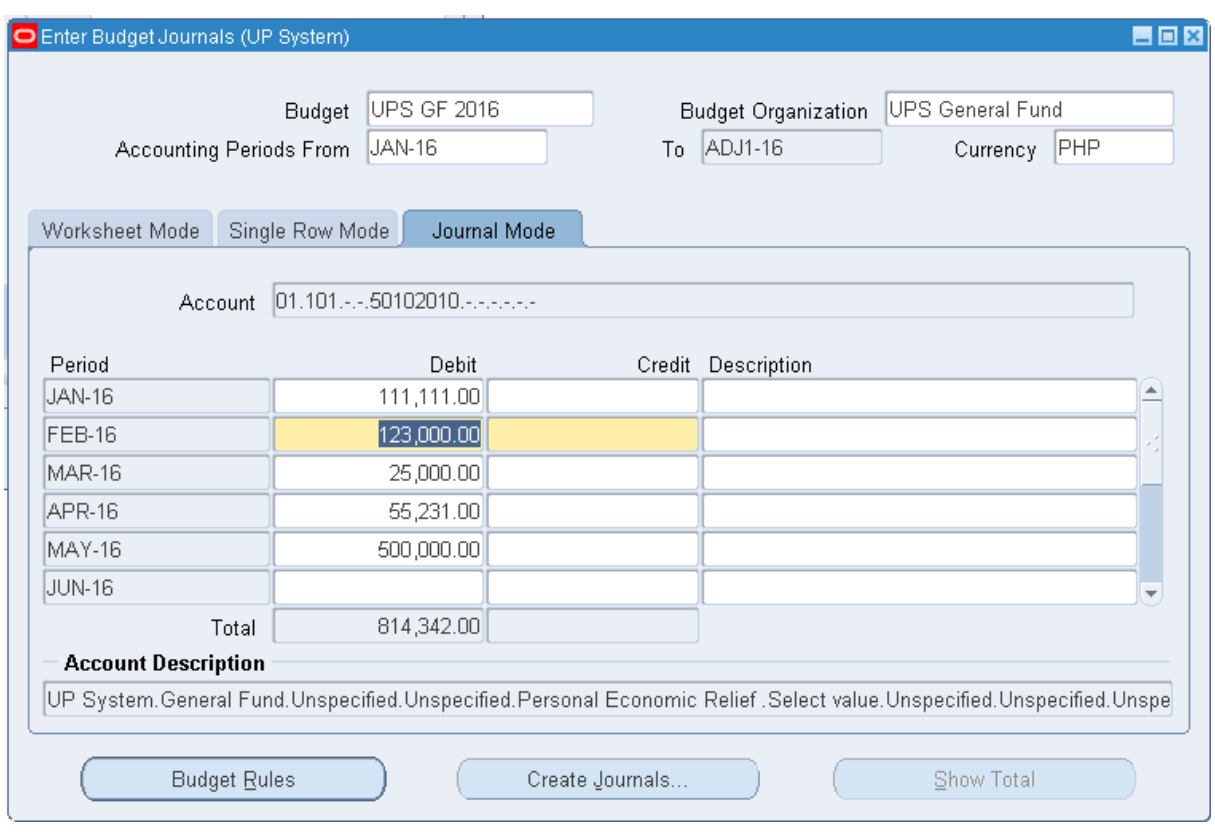

**STEP**  Save your work. (Refer to Fig. 15)

Oracle Applications - Goto Test Instance

| UPS GF 2016<br><b>Budget</b>      |                |               | <b>Budget Organization</b> | <b>UPS General Fund</b> |           |            |
|-----------------------------------|----------------|---------------|----------------------------|-------------------------|-----------|------------|
| <b>Accounting Periods From</b>    | JAN-16         |               |                            | ADJ1-16                 | Currency  | PHP        |
| Worksheet Mode<br>Single Row Mode |                | Journal Mode  |                            |                         |           |            |
| Account                           |                | <b>JAN-16</b> | <b>FEB-16</b>              | <b>MAR-16</b>           | APR-16    | <b>MA</b>  |
| 01.101.-.-.50101010.-.-.-.-.--    |                | 0.00          | 0.00                       | 60,000.00               | 0.00      | $150,00 =$ |
| 01.101.-.-.50101020.-.-.-.-.--    |                | 0.00          |                            | 100,000.00              | 40,000.00 | 300,00     |
| 01.101.-.-.50102010.-.-.-.-.--    |                | 111,111.00    |                            | 25,000.00               | 55,231.00 | 500,00     |
| 01.101.-.-.50102020.-.-.-.-.--    |                | 0.00          |                            | 0.00                    | 0.00      |            |
| 01.101.-.-.50102030.-.-.-.-.-     |                | 0.00          |                            | 0.00                    | 0.00      |            |
| 01.101.-.-.50102040.-.-.-.-.--    |                | 0.00          |                            | 0.00                    | 0.00      |            |
| 01.101.-.-.50102080.-.-.-.-.-     |                | 0.00          |                            | 0.00                    | 0.00      |            |
| 01.101.-.-.50102100.-.-.-.-.--    |                | 0.00          | 0.00                       | 0.00                    | 0.00      |            |
| <b>Account Description</b>        | $\overline{a}$ | 2222222       |                            |                         |           | k          |

**STEP**  After Entering Amounts, click on **Create Journals**. (Refer to Fig. 16)

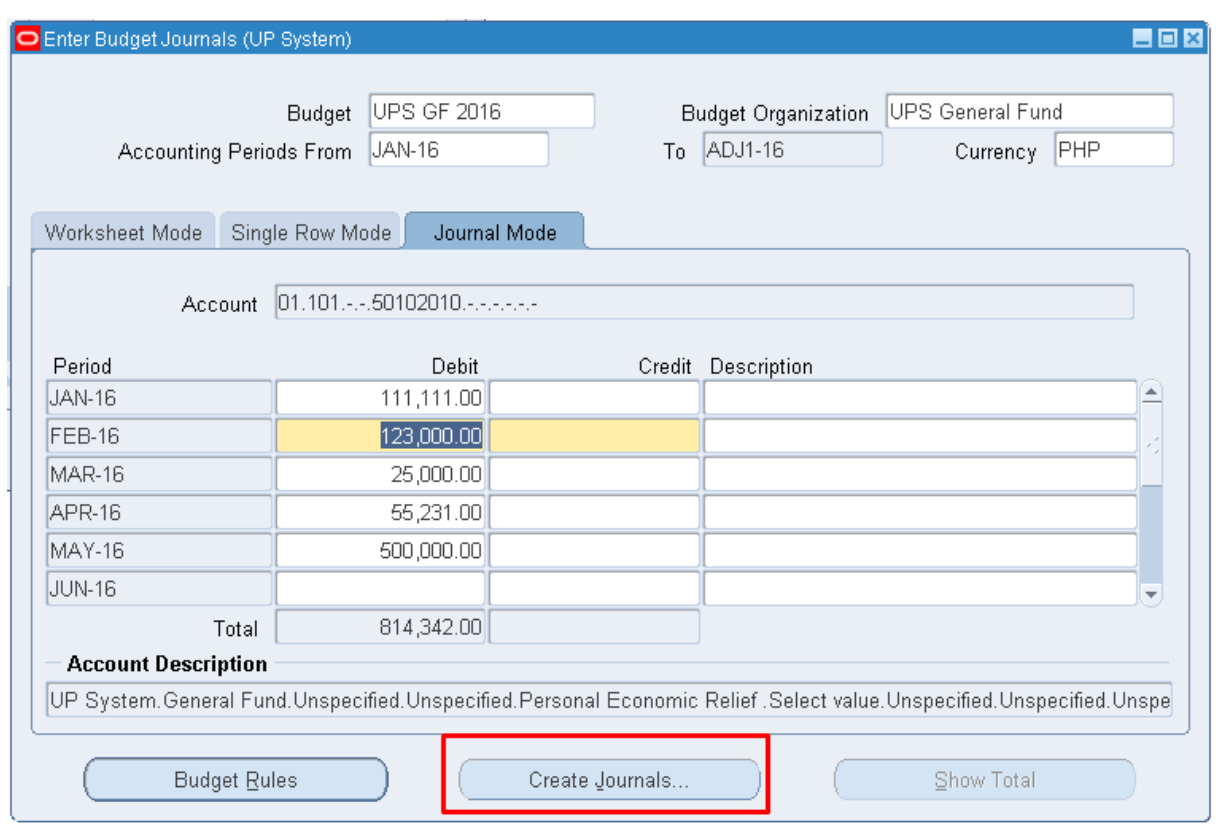

- **STEP**  Create Journals Window should appear. (Refer to Fig. 17)
- **17**

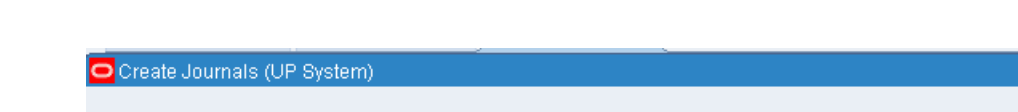

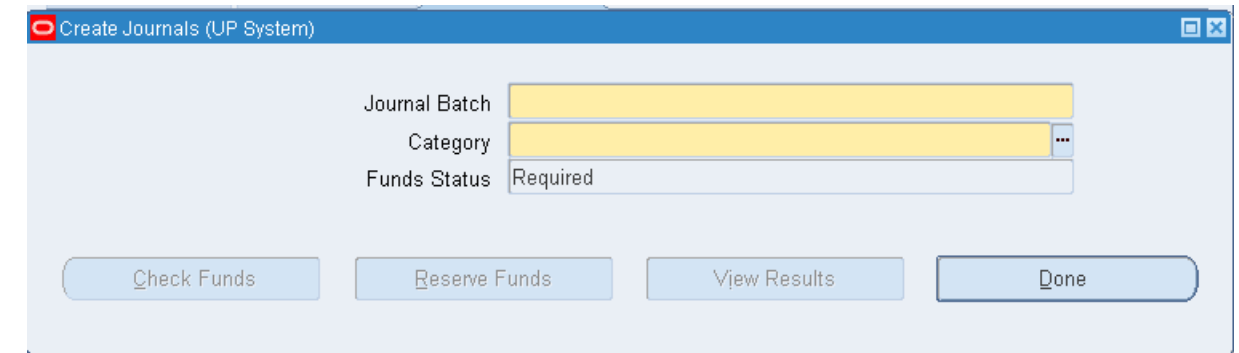

**STEP**  Enter a **Journal Batch Name** and choose **Budget** as **Category**. (Refer to Fig. 18)

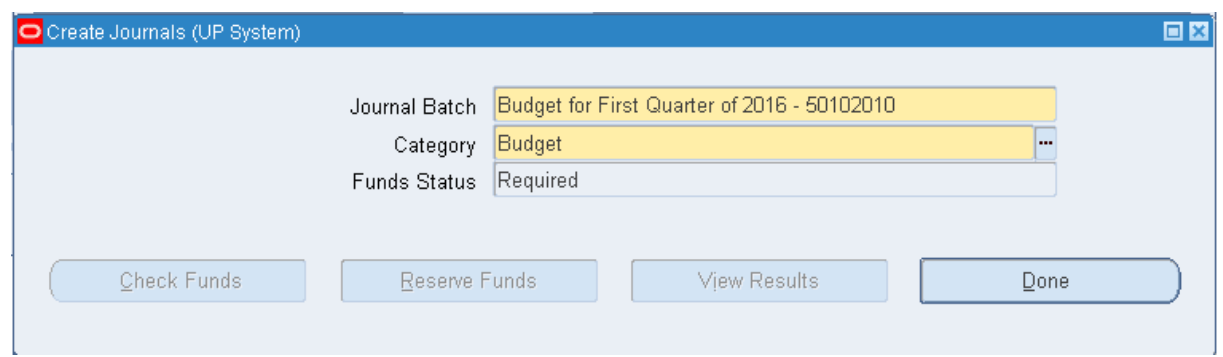

**STEP 19** Click on **Check Funds** to check for fund availability before reserving funds. A notification will show if the transactions you entered passed/failed funds checking. (Refer to Fig. 19)

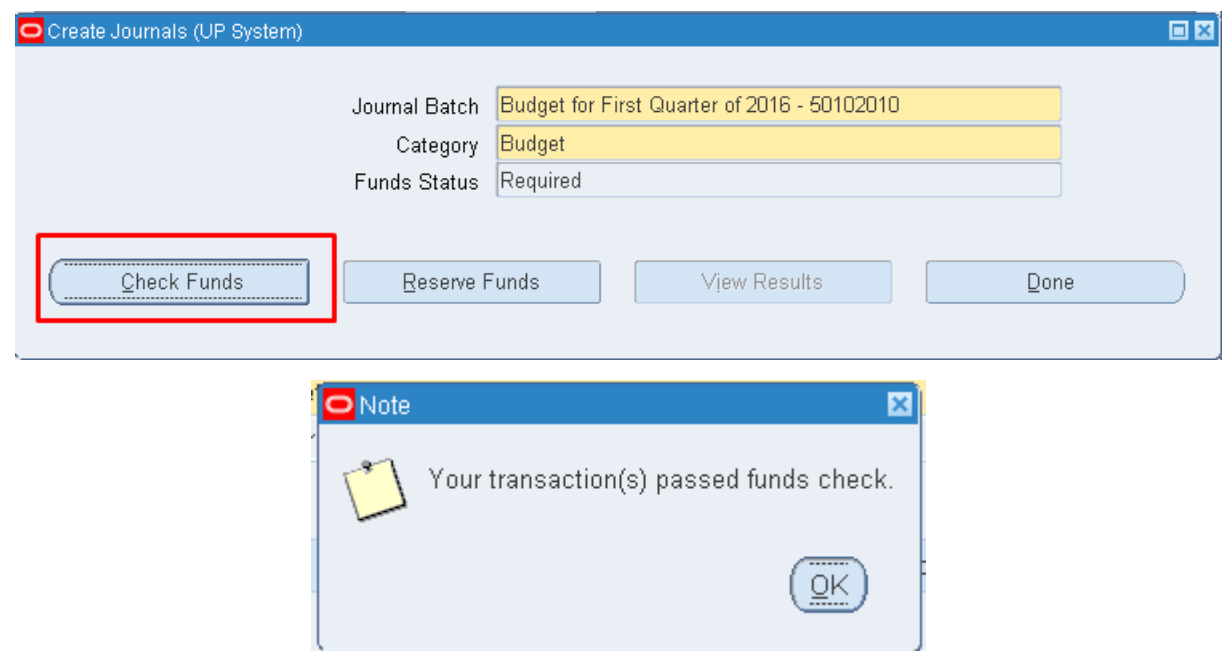

**STEP 20** Click on **Reserve Funds** to reserve funds into the accounts. (Refer to Fig. 20)

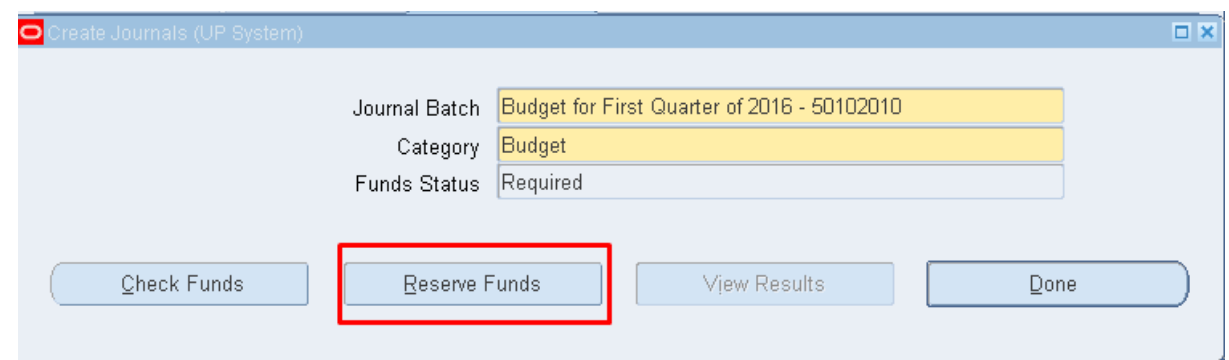

**21**

**STEP**  Click **View Results** to view what transactions failed the funds checking and which transactions passed. (Refer to Fig. 21)

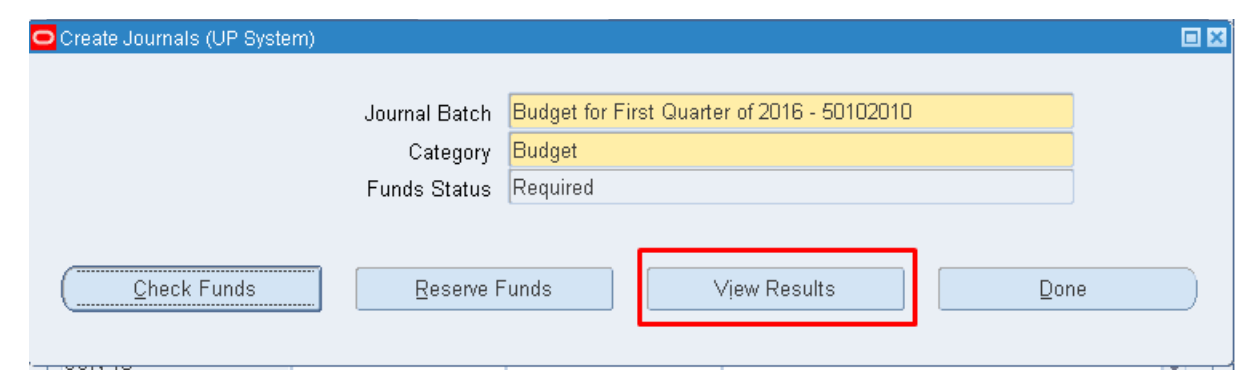

**STEP 22** A window will open in Mozilla Firefox which will contain the details of the accounts that passed/failed funds checking/reservation. (Refer to Fig. 22)

| <b>Budgetary Control Results</b>                 |               |                            |                                                                                                    |                                                        |                                              |                                                 |                                      |                           |                 |                           |  |
|--------------------------------------------------|---------------|----------------------------|----------------------------------------------------------------------------------------------------|--------------------------------------------------------|----------------------------------------------|-------------------------------------------------|--------------------------------------|---------------------------|-----------------|---------------------------|--|
|                                                  |               | Ledger                     | <b>UP System</b><br>Currency PHP                                                                                |                                                        |                                              |                                                 |                                      |                           |                 |                           |  |
|                                                  |               | Order By                   | $\vert \mathord{\vee} \vert$<br><b>Account Combination</b><br><b>Funds Result Status</b><br>All<br>$\vert \vee$ |                                                        |                                              |                                                 |                                      |                           |                 |                           |  |
|                                                  |               | Templates                  | $HTML \sim$<br>Federal Budgetary Control Results Template $  \vee  $<br><b>Report Format</b>                    |                                                        |                                              |                                                 |                                      |                           |                 |                           |  |
|                                                  |               |                            | <b>View Report</b><br>Export                                                                                    |                                                        |                                              |                                                 |                                      |                           |                 |                           |  |
| <b>General Ledger</b><br>Application<br>Supplier |               |                            | <b>Budget Level</b><br>Site                                                                                     |                                                        |                                              | Document<br>Reference<br><b>Document Status</b> |                                      | <b>Passed funds check</b> |                 |                           |  |
|                                                  |               |                            |                                                                                                    |                                                        |                                              |                                                 |                                      |                           |                 |                           |  |
| <b>Account Combination</b>                       | <b>Period</b> | <b>Revision</b><br>Or Line | <b>Result</b><br><b>Status</b><br><b>Type</b>                                                                   | <b>Result</b><br><b>Message</b>                        | <b>Previous</b><br><b>Funds</b><br>Available | Base<br><b>Amount</b>                           | Current<br><b>Funds</b><br>Available | Amount<br><b>Type</b>     | <b>Boundary</b> | Treasury<br><b>Symbol</b> |  |
| 01.101.-.-.50102010.-.-.-.-.-                    | <b>JAN-16</b> |                            | Passed<br>Check                                                                                                 | This transaction<br>does not reduce<br>funds available |                                              | 111u111n00                                      |                                      | <b>YTD</b>                | Year            |                           |  |
| 01.101.-.-.50102010.-.-.-.-.-                    | <b>FEB-16</b> |                            | Passed<br><b>Check</b>                                                                                          | This transaction<br>does not reduce<br>funds available |                                              | 123u000n00                                      |                                      | <b>YTD</b>                | Year            |                           |  |
| 01.101.-.-50102010.-------                       | <b>MAR-16</b> |                            | Passed<br><b>Check</b>                                                                                          | This transaction<br>does not reduce<br>funds available |                                              | 25u000n00                                       |                                      | <b>YTD</b>                | Year            |                           |  |
| 01.101.-.-50102010.-------                       | <b>APR-16</b> |                            | Passed<br>Check                                                                                                 | This transaction<br>does not reduce<br>funds available |                                              | 55u231n00                                       |                                      | <b>YTD</b>                | Year            |                           |  |

**STEP**  Go back to the Java Application and click **Done.** (Refer to Fig. 23)

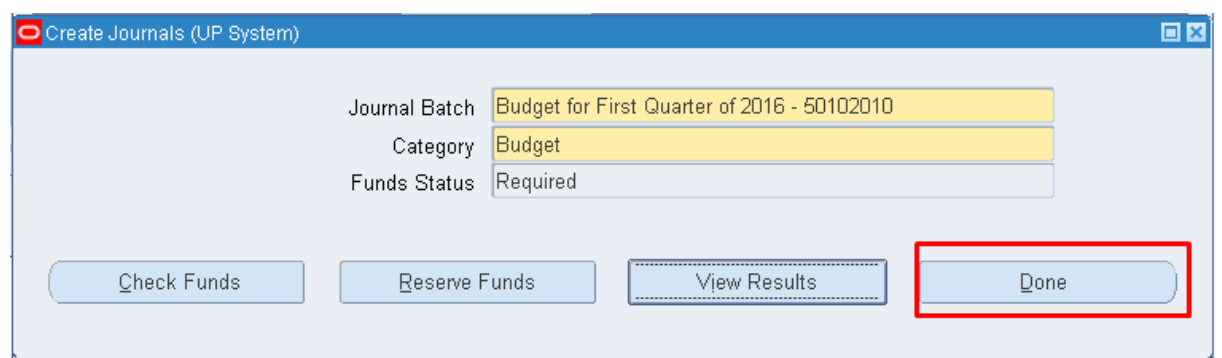

**STEP 24** A notification will appear to indicate that the system will create a journal entry for your transaction. Click **OK**. (Refer to Fig. 24)

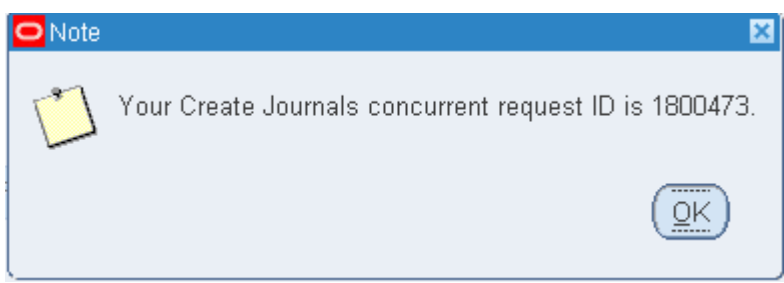

**STEP 25** Journals are now created and are read for posting. Please refer to **[bit.ly/euppostjournal](https://drive.google.com/a/up.edu.ph/file/d/0B0pUOiVI1GC9TlM1bFJoUDh5cXc/view)** on how to post journals in General Ledger.

#### **Result Information:**

#### **Expected Results**

● Amounts are entered and saved in the accounts.

DISCLAIMER: The screenshots in this document are for illustration purposes only and may not be the same as the final user interface.